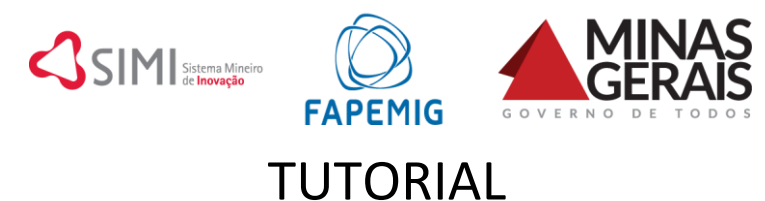

## **Como hospedar e compartilhar o** *pitch* **utilizando o YouTube**

1. Digite o endereço [https://www.youtube.com/](https://drive.google.com/) na barra de navegação de seu *browser*

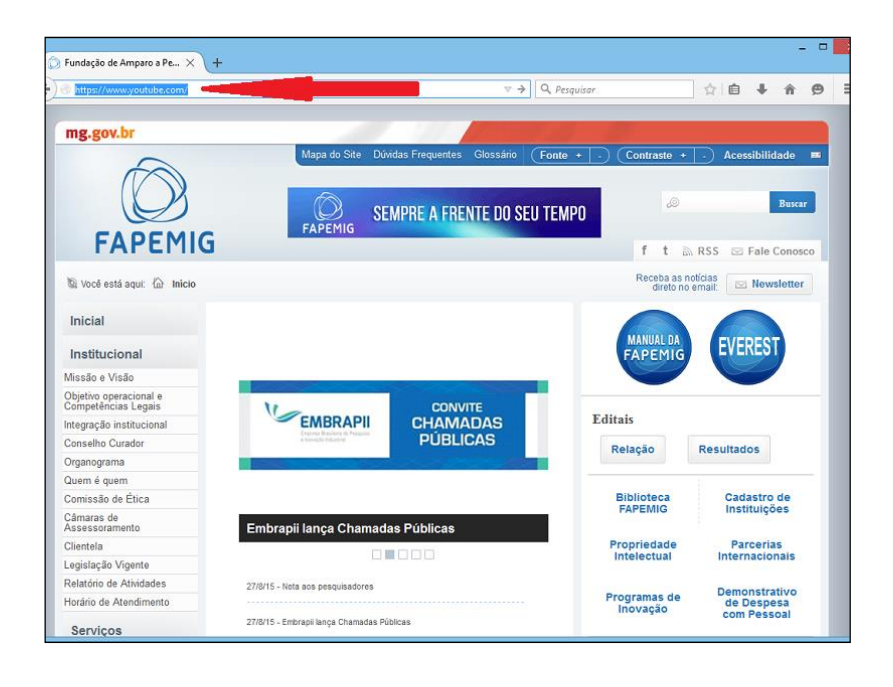

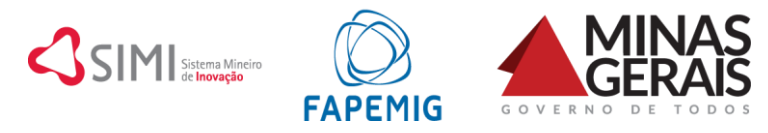

2. Clique em "Fazer login", localizado no canto superior direito da tela

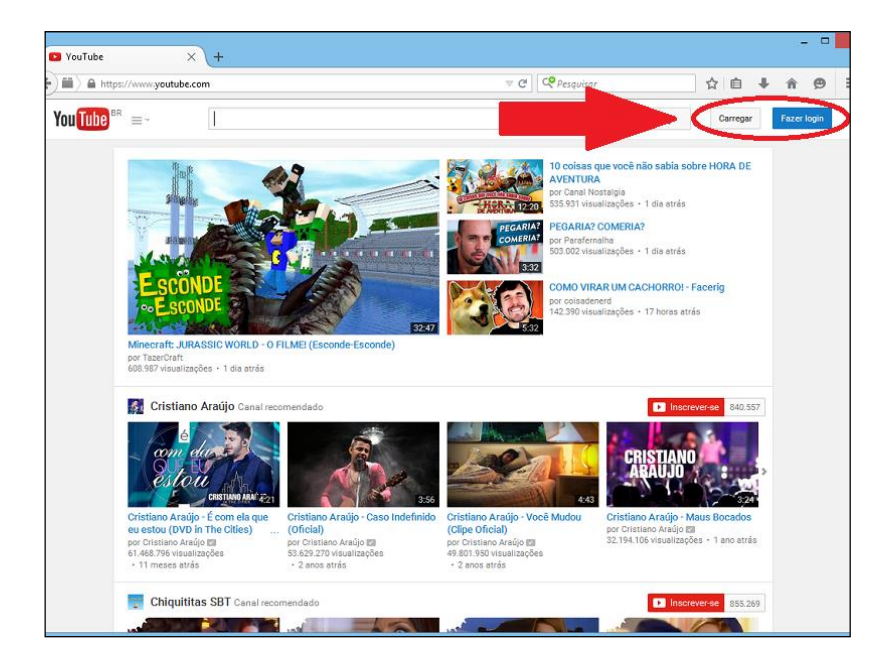

3. Efetue *login* na sua conta Google

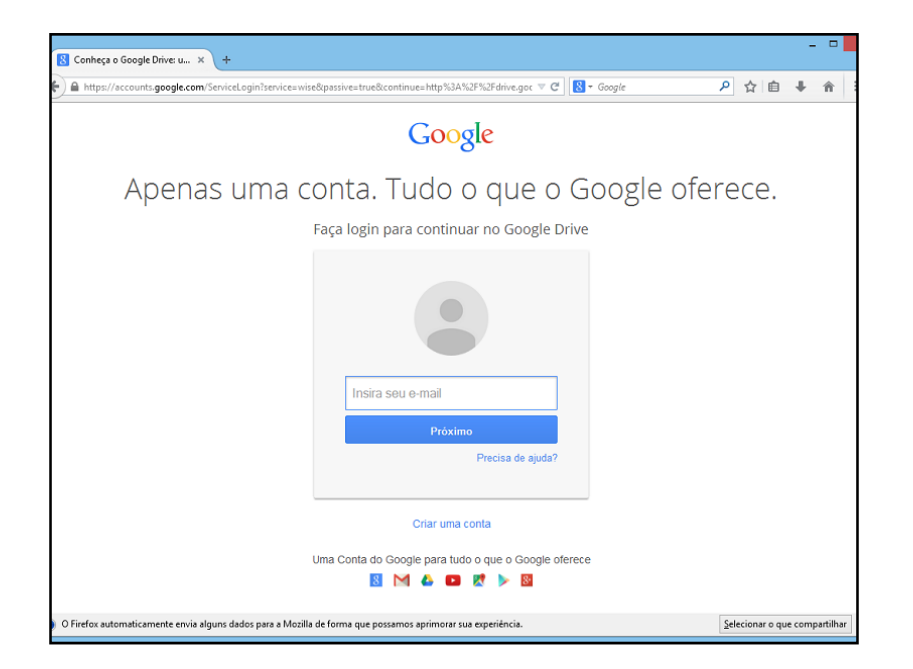

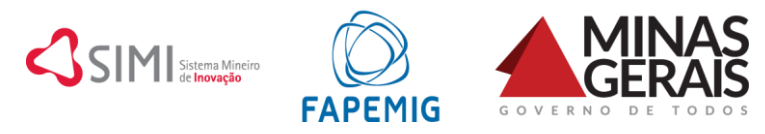

4. Clique em "Carregar", localizado no canto superior direito da tela

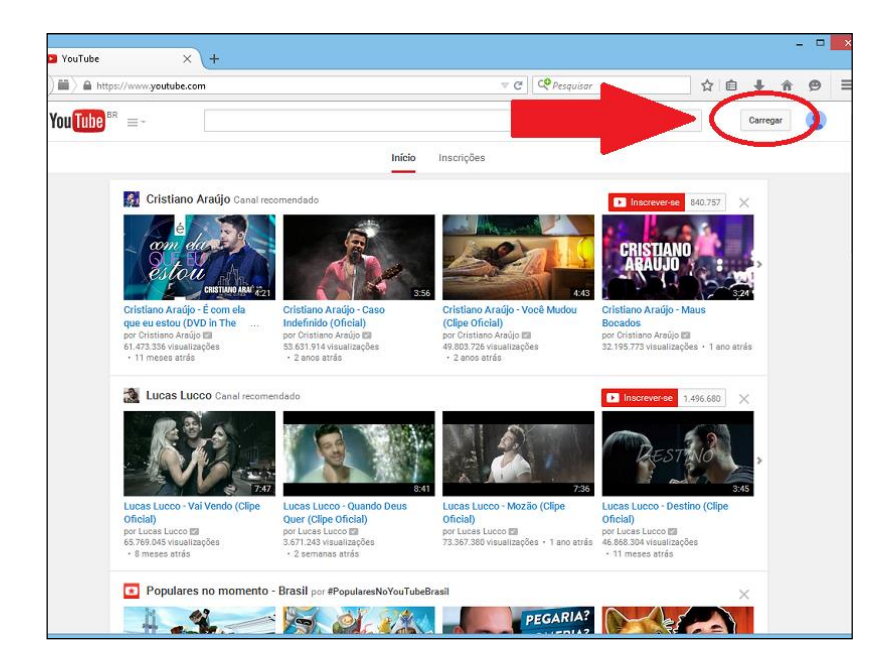

5. Preencha o formulário de configuração do canal e clique em "Continuar"

(caso esta conta já tenha um canal no YouTube, desconsidere este passo)

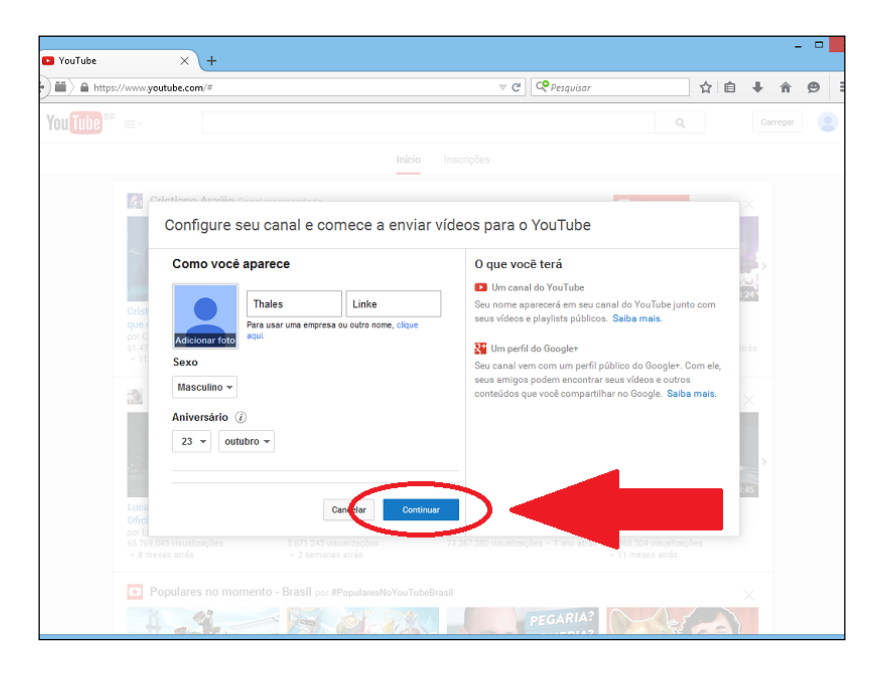

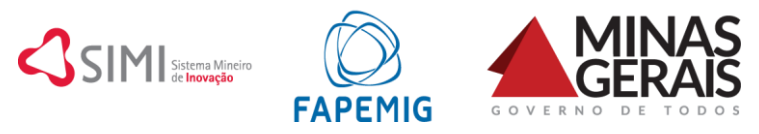

6. Antes de selecionar o arquivo, clique em "Público" e selecione a opção "Privado"

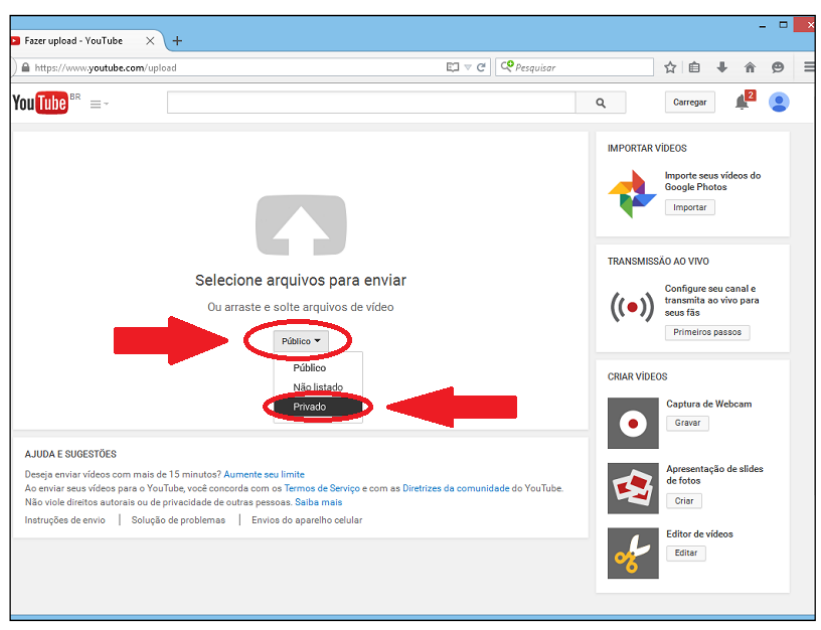

7. Uma vez selecionada a opção "Privado", insira no campo indicado o email [mostrafapemig@gmail.com](mailto:mostrafapemig@gmail.com)

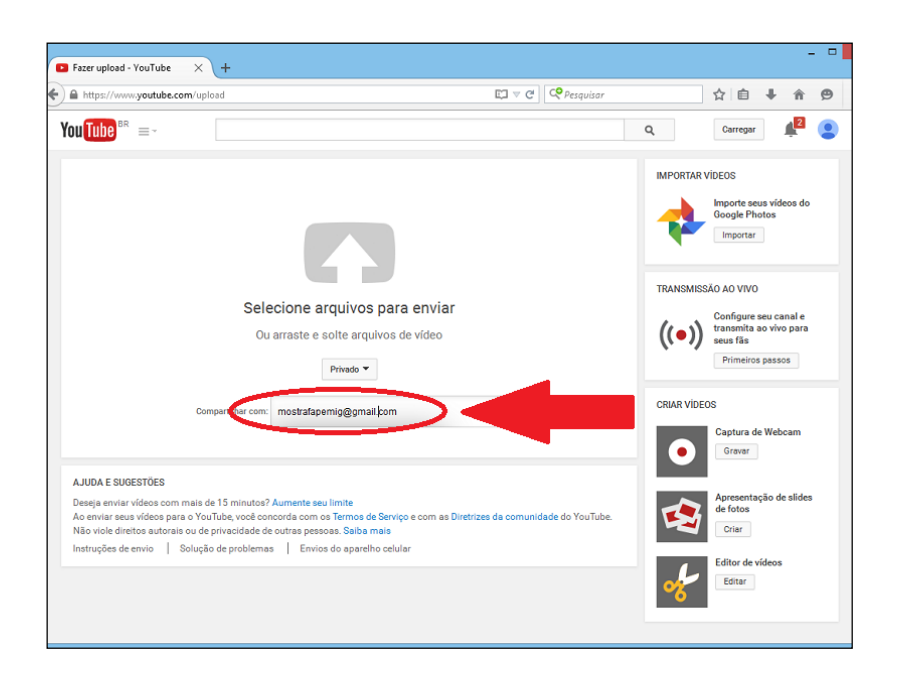

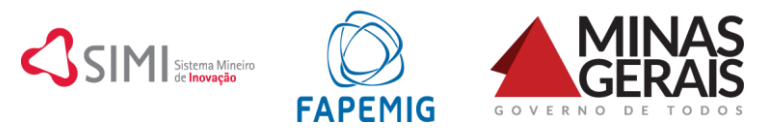

## 8. Clique em "Selecione arquivos para enviar" e selecione o arquivo do *pitch* em seu computador

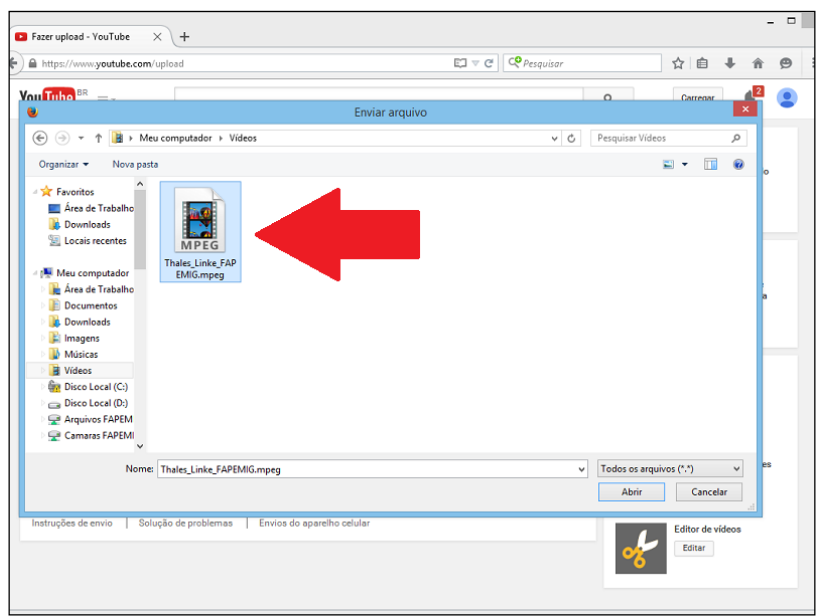

## 9. Aguarde o *upload* e processamento do arquivo

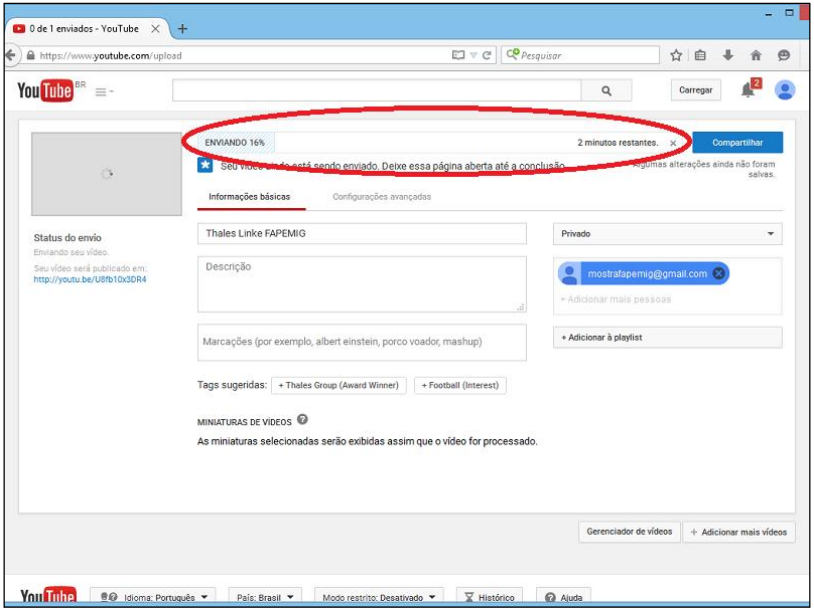

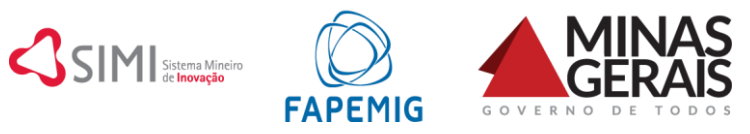

## 10. Uma vez devidamente hospedado e processado o arquivo, clique em "Compartilhar"

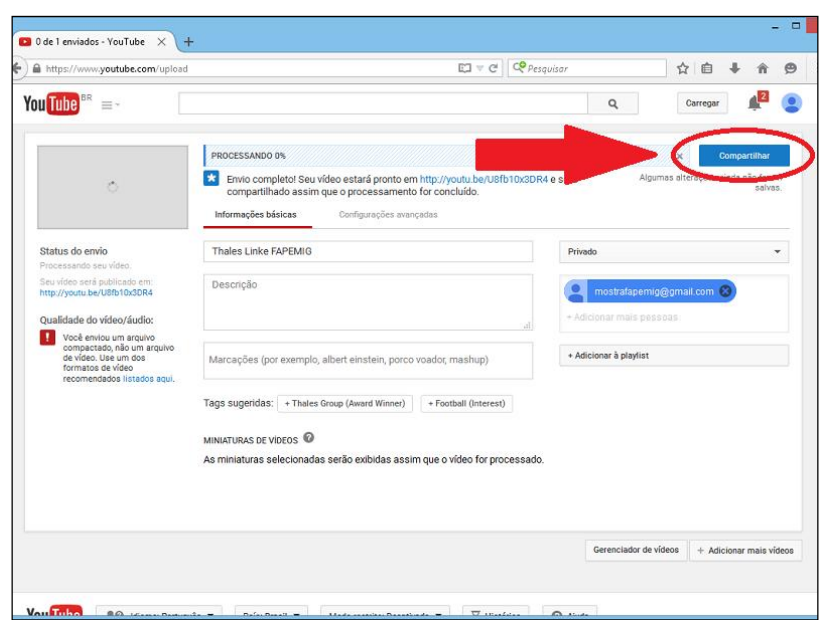